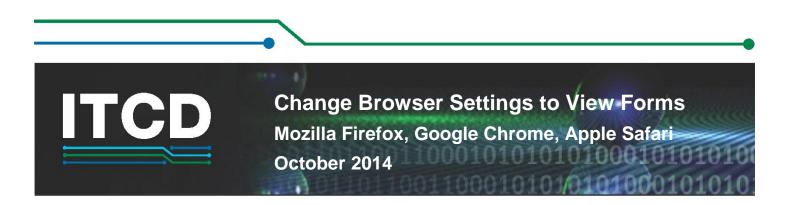

The built-in PDF viewer introduced with Mozilla Firefox, Google Chrome, and Apple Safari does not support XFA-based PDF forms. XFA-based PDF forms will open in Firefox, Chrome, and Safari if the browsers are configured correctly. They need to have Adobe Reader as the default viewer. Perform the following steps to configure Firefox, Chrome, and Safari to open PDFs using Adobe Reader or Adobe Acrobat.

Ensure that you have Adobe Reader or Adobe Acrobat installed on your machine.

### **Configure Firefox**

1. In Firefox, from the **Firefox** menu, select **Options** | **Options**.

If your Firefox user interface has a menu, select **Tools** | **Options**.

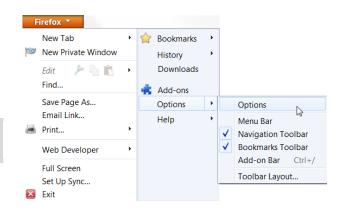

2. On the **Applications** tab, type **PDF** in the search field.

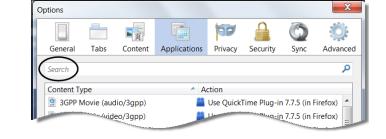

- In the search results, next to Portable Document Format (PDF) content type, select from the Action menu Use Adobe Acrobat (in Firefox) | Click OK.
- pdf 
  Content Type Action
  Portable Document Format (PDF)
  Content Type
  Preview in Firefox
  Review in Firefox
  Review in Firefox
  Review in Firefox
  Review in Firefox
  Review in Firefox
  Review in Firefox
  Review in Firefox
  Review in Firefox
  Review in Firefox
  Review in Firefox
  Review in Firefox
  Review in Firefox
  Review in Firefox
  Review in Firefox
  Review in Firefox
  Review in Firefox
  Review in Firefox
  Review in Firefox
  Review in Firefox
  Review in Firefox
  Review in Firefox
  Review in Firefox
  Review in Firefox
  Review in Firefox
  Review in Firefox
  Review in Firefox
  Review in Firefox
  Review in Firefox
  Review in Firefox
  Review in Firefox
  Review in Firefox
  Review in Firefox
  Review in Firefox
  Review in Firefox
  Review in Firefox
  Review in Firefox
  Review in Firefox
  Review in Firefox
  Review in Firefox
  Review in Firefox
  Review in Firefox
  Review in Firefox
  Review in Firefox
  Review in Firefox
  Review in Firefox
  Review in Firefox
  Review in Firefox
  Review in Firefox
  Review in Firefox
  Review in Firefox
  Review in Firefox
  Review in Firefox
  Review in Firefox
  Review in Firefox
  Review in Firefox
  Review in Firefox
  Review in Firefox
  Review in Firefox
  Review in Firefox
  Review in Firefox
  Review in Firefox
  Review in Firefox
  Review in Firefox
  Review in Firefox
  Review in Firefox
  Review in Firefox
  Review in Firefox
  Review in Firefox
  Review in Firefox
  Review in Firefox
  Review in Firefox
  Review in Firefox
  Review in Firefox
  Review in Firefox
  Review in Firefox
  Review in Firefox
  Review in Firefox
  Review in Firefox
  Review in Firefox
  Review in Firefox
  Review in Firefox
  Review in Firefox
  Review in Firefox
  Review in Firefox
  Review in Firefox
  Review in Firefox
  Review in Firefox
  Review in Firefox
  Review in Firefox
  Review in Firefox
  Review in Firefox
  Review in Firefox
  Review in Firefox
  Review in Firefox
  Review in Firefox
  Review in Firefox
  Review in Firefox
  Review in Firefox
  Review in Firefox
  Review in Firefox
  Review in Firefox
  Review in Firefox
  Review in Firefox
  Review in Firefox
  Review in Firefox
  Review in Firefox
  Review in Firefox
  Review in Firefox
  Review in Fire

4. Restart Firefox.

If this does not resolve the issue, you may have to open the form using the Adobe Reader application.

Page 1 of 4

Information Technology & Communications Division

## Change Browser Settings to View Forms

#### **Open Using Adobe Reader**

1. In Firefox, from the **Firefox** menu, select **Options** | **Options**.

If you have your Firefox user interface has a menu, select **Tools** | **Options**.

|   | New Tab<br>New Private Window | • | Bookmarks<br>History | + |                     |                                        |
|---|-------------------------------|---|----------------------|---|---------------------|----------------------------------------|
|   | Edit 🎤 陷 🛍<br>Find            | • | Downloads            |   |                     |                                        |
|   | Save Page As                  |   | Options              | • |                     | Options                                |
| 2 | Email Link<br>Print           | ۲ | Help                 | • | ✓                   | Menu Bar<br>Navigation Toolbar         |
|   | Web Developer                 | ÷ |                      |   | <ul><li>✓</li></ul> | Bookmarks Toolbar<br>Add-on Bar Ctrl+/ |
|   | Full Screen<br>Set Up Sync    |   |                      |   |                     | Toolbar Layout                         |

90

Privacv

Action

Security

Use QuickTime Plug-in 7.7.5 (in Firefox)

Sync

<u>-in 7.7.5 (in Firefox)</u>

Advanced

Options

General

Search Content Type

Tabs

3GPP Movie (audio/3gpp)

-/video/3gpp)

页

Content

Applications

On the Applications tab, type PDF in the search field.

2. In the search result, next to **Portable Document Format (PDF)** content type, select **Use Other...** 

| Content Type                     | <ul> <li>Action</li> </ul>         |  |  |
|----------------------------------|------------------------------------|--|--|
| 🔁 Portable Document Format (PDF) | 🚆 Use Adobe Acrobat (in Firefox) 🔹 |  |  |
|                                  | Preview in Firefox                 |  |  |
|                                  | 👎 Always ask                       |  |  |
|                                  | 🖾 Save File                        |  |  |
|                                  | 😕 Use Adobe Acrobat 9.5 (default)  |  |  |
|                                  | 🚆 Use Adobe Acrobat (in Firefox)   |  |  |
|                                  | Use other                          |  |  |

- 3. Click Browse.
- 4. Navigate to your local disk (C drive) | **Program Files (x86)** | **Adobe** | **Reader** | **AcroRd32.exe**.

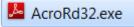

5. Click OK.

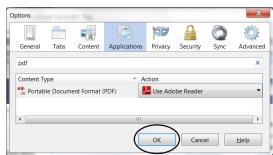

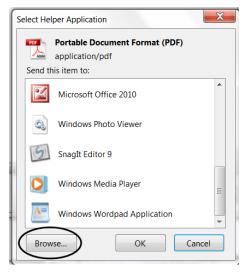

## Change Browser Settings to View Forms

#### **Configure Chrome**

1. In Chrome, copy this address into the search text box and click enter: chrome://plugins/

| New Tab                                      | ×                 |
|----------------------------------------------|-------------------|
| $\leftrightarrow \ \Rightarrow \ \textbf{C}$ | chrome://plugins/ |
| 🔣 Apps 🗋                                     | New Tab           |

2. Under Chrome PDF Viewer, click Disable.

| Chrome PDF Viewer |                |  |  |  |  |  |  |  |
|-------------------|----------------|--|--|--|--|--|--|--|
| Disable           | Always allowed |  |  |  |  |  |  |  |
| 5                 |                |  |  |  |  |  |  |  |

3. Under Adobe Reader - Adobe PDF Plug-In for Firefox and Netscape, click Enable.

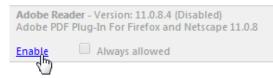

4. To the right of that, check the box next to Always Allowed.

```
Adobe Reader - Version: 11.0.8.4
Adobe PDF Plug-In For Firefox and Netscape 11.0.8
```

Disable 🖉 Always allowed

5. Restart Chrome.

#### **Configure Safari**

1. In the Finder, select a PDF and choose File | Get Info (or Get Summary Info).

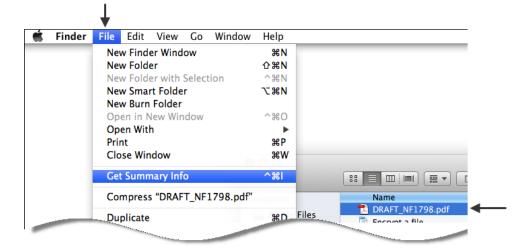

Page 3 of 4

# **Change Browser Settings to View Forms**

2. Next to **Open with:** click the arrow  $\blacktriangleright$  to expand your options.

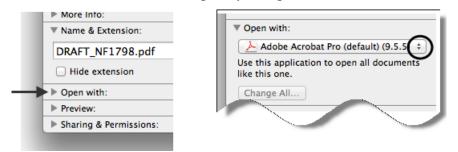

- 3. From the **Open with:** menu, select one of the following:
  - Adobe Acrobat
  - Adobe Reader
- 4. Click Change All.

| 🗆 Hide e.                                          | $\searrow$ |
|----------------------------------------------------|------------|
| ▼ Open with:                                       |            |
| Adobe Acrobat Pro                                  | \$         |
| Use this application to open all do like this one. | ocuments   |
| Change All                                         |            |
| Preview:                                           |            |
| Sharing & Permissions:                             |            |
|                                                    |            |

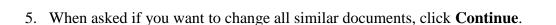

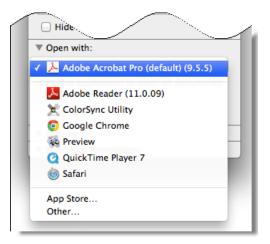